# **INLET Program**

## **User Guide**

**April 2016** 

**Copyright** © **2002-16 - Jack D Mattingly, Ph.D.**

## Table of Contents

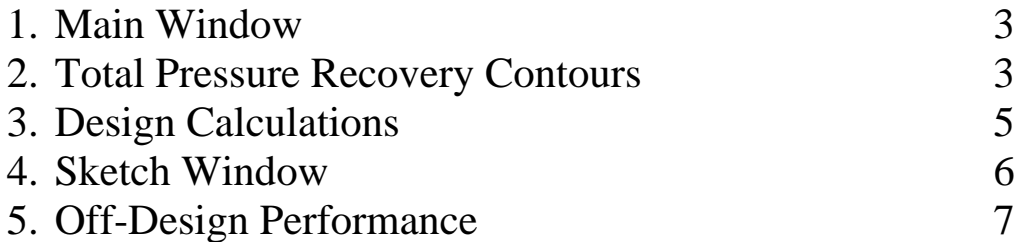

#### **1. MAIN Window**

The INLET conceptual design program analyzes both the design and off-design performance of an externalcompression inlet with a series of oblique shocks (from 1 to a maximum of 10) followed by a terminating normal shock. It is based on the equations developed in Chapter 10 of *Aircraft Engine Design, Second Edition.*

This program is designed to be user-friendly and multiple windows are used for program control and data input. INLET input data files may be saved on disk for later use (the file extension "INL" is used for these files). Also, saved input data files may be read from disk for current use. Program output is directed to an output window and may be sent to a printer.

When the INLET program is run, the Main window is displayed. The top of the Main window is shown below.

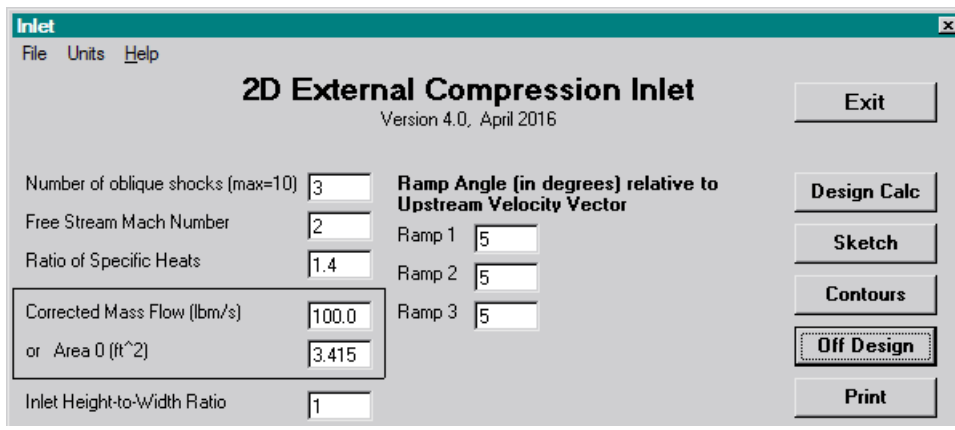

#### **2. Total Pressure Contours**

The variation of the inlet total pressure recovery (total pressure ratio of the shock system made up of oblique shocks plus a terminating normal shock) with design ramp angles can be determined and displayed for the user. This information can be used to select ramp angles that yield good design performance. The off-design performance can be determined using the Off Design portion of this program. Pressing the **Contour** button on the Main window displays the Contour Data window as shown below.

From the columns of variables on the left side of the window, the user selects the desired X and Y independent variables and their range of calculation. Pressing the **Calc Pt's** button causes the program to calculate the performance over the range of independent variables and display the minimum and maximum total pressure ratios. The user inputs the Contour Min, Contour Max, and Increment values before selecting the type of plot. Example data has been input (as shown in below) for the plots that follow.

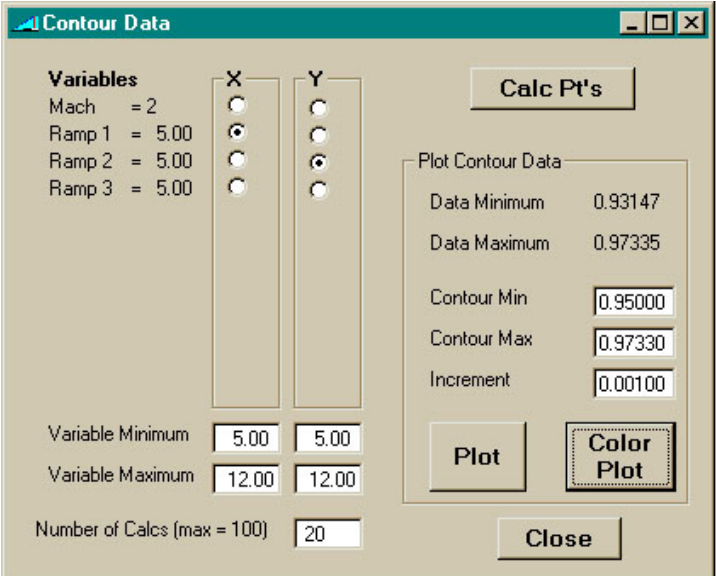

By pressing the **Plot** button, the black and white contour plot is generated and displayed in the Plot window as shown below. When the user moves the mouse across the plot, the arrows becomes a cross-hair. This feature allows the user to capture and display at the bottom of the screen the coordinates and total pressure value by pressing the left mouse button.

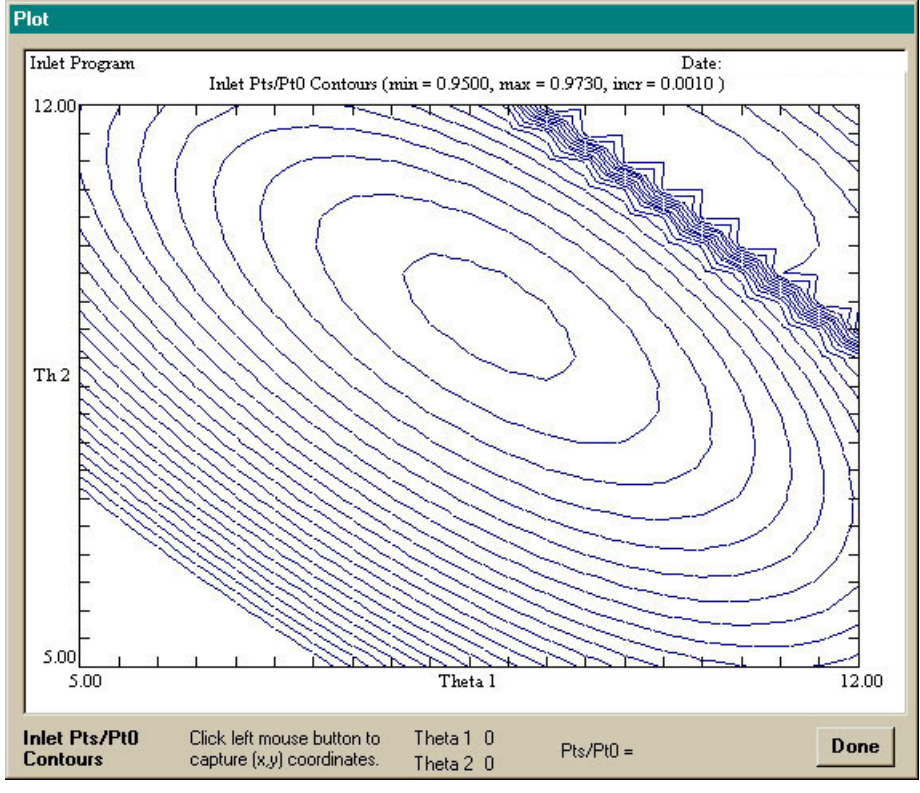

By pressing the **Color Plot** button, Olectra Chart color contour plot is generated and displayed in the Plot window as shown below.

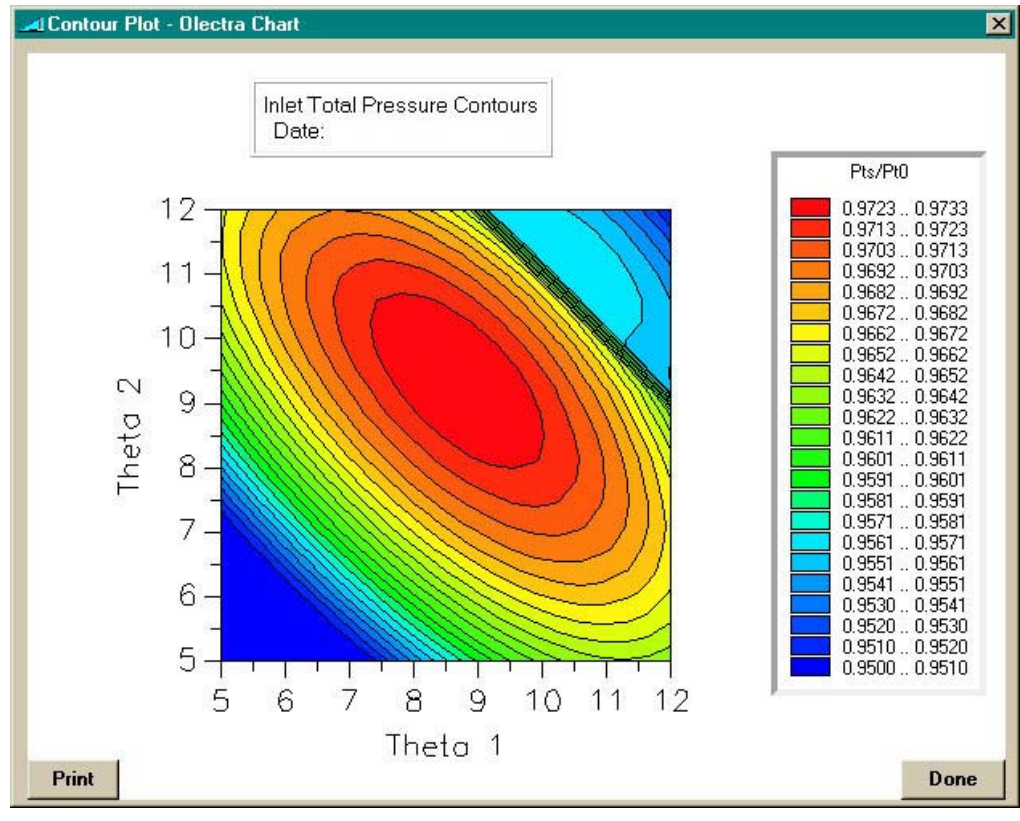

### **3. Design Calculations**

Pressing the **Design Calc** button displays the results in the bottom text window and the **Sketch**, **Off Design**, and **Print** buttons become visible. Shown below are the results for the default data.

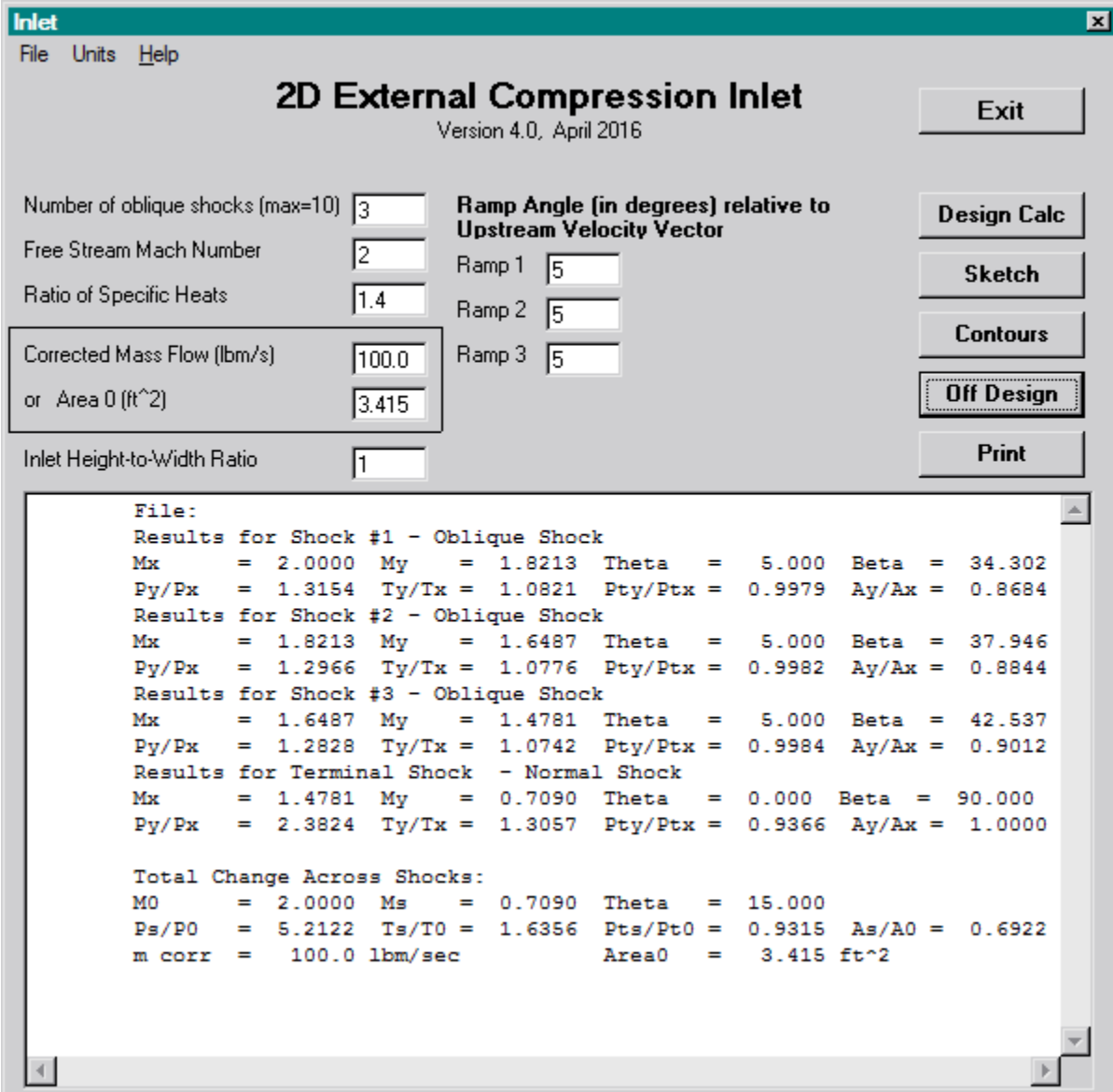

#### **4. SKETCH Window**

After design calculations have been performed, pressing the **Sketch** button on the Main window opens the Sketch window and displays the shocks of the inlet at the design point as shown below. The ramps are shown in black, the oblique shocks are shown in blue, and the terminating normal shock is shown in red. The overall length to height ratio (*L/H*) of the inlet is given along with other data and results.

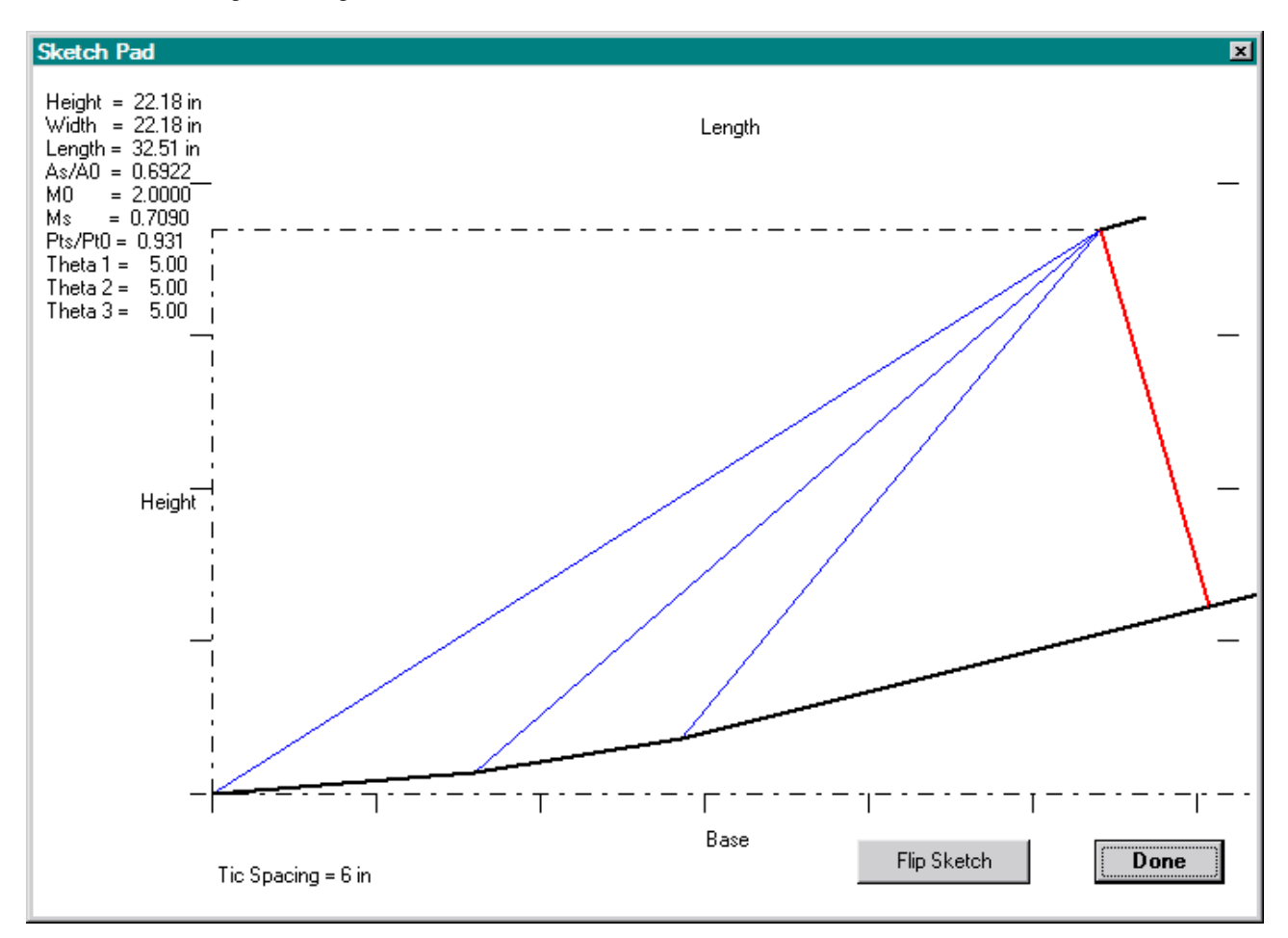

### **5. Off-Design Performance**

Pressing the **Off Design** button on the Main window opens the Off Design Performance window (see below) for that design as shown below. The user can select from fixed ramps or variable ramps. Pressing the **Calculate** button for the fixed ramp input data gives the results displayed below.

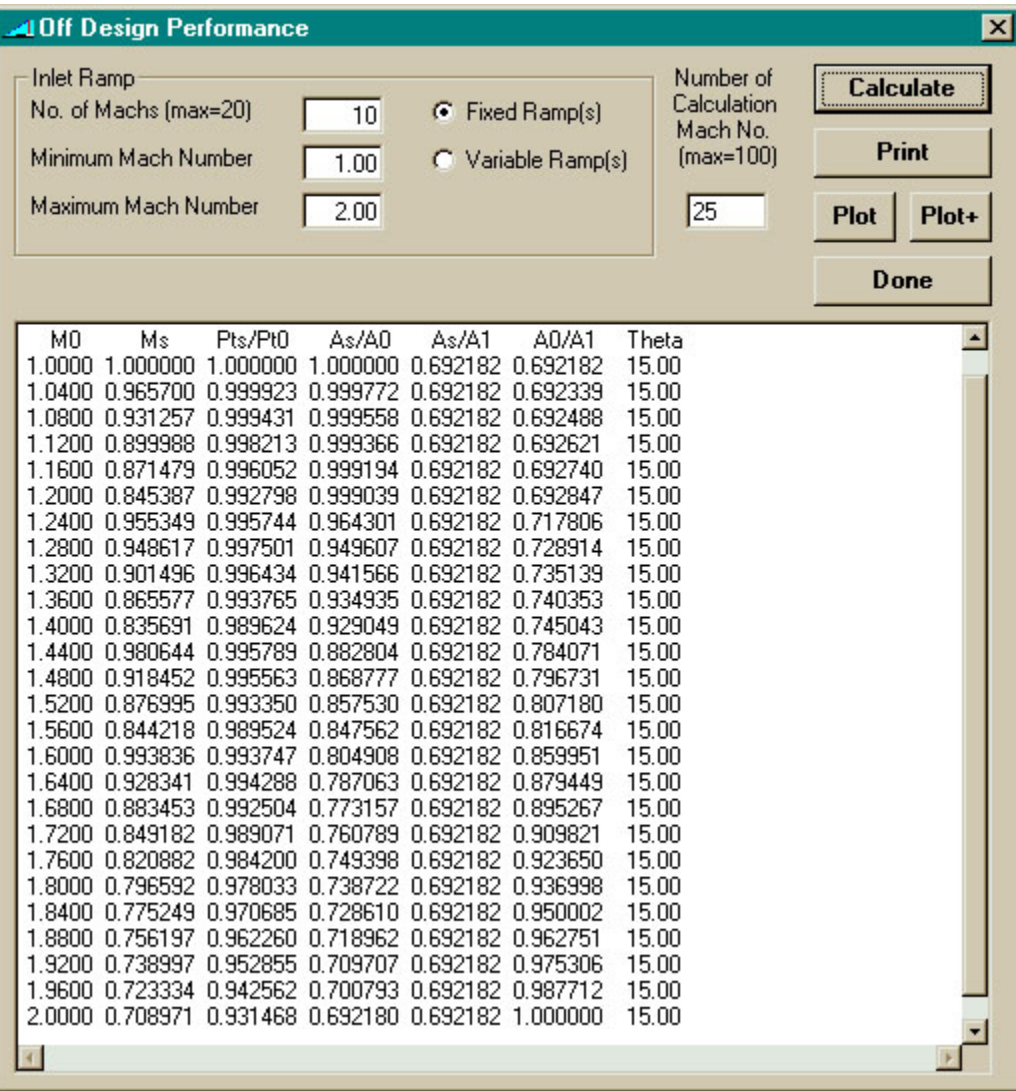

Pressing the **Plot**+ button generates the Olectra Chart plot of  $A_0 / A_1$  and  $P_{ts} / P_{t0}$  versus Mach number. The sudden increases in these two results with Mach number are due to the changes of a detached normal shock into oblique shock.

By pressing the **Plot** button, the black and white plot is generated and displayed in the Plot window. When the user moves the mouse across this plot, the arrow becomes a cross-hair. This feature allows the user to capture and display the plot coordinates at the bottom of the screen by pressing the left mouse button.

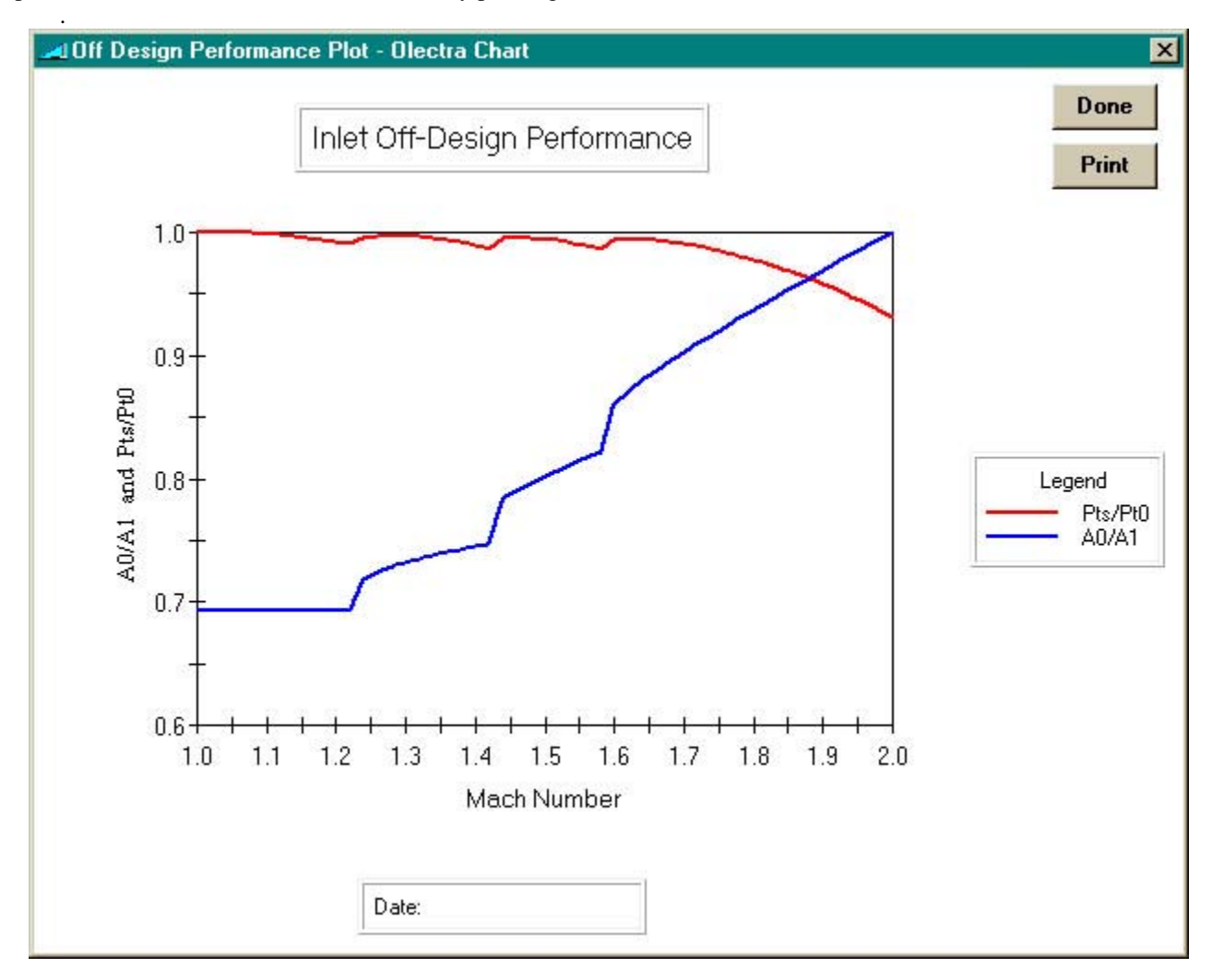

When **Variable Ramp(s)** radio button is selected in the Off Design Performance window, the **Schedule** button becomes visible as shown below.

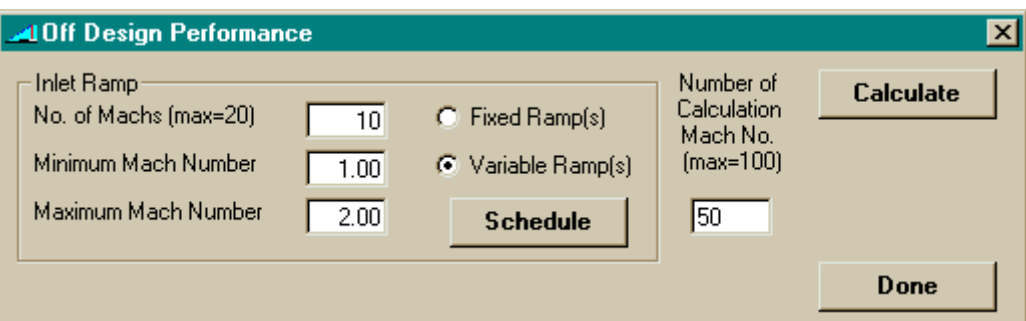

Pressing the **Schedule** button displays an editable ramp schedule that is used for the off-design performance. The number and range of Mach number are based on the user input in the Off Design Performance window.

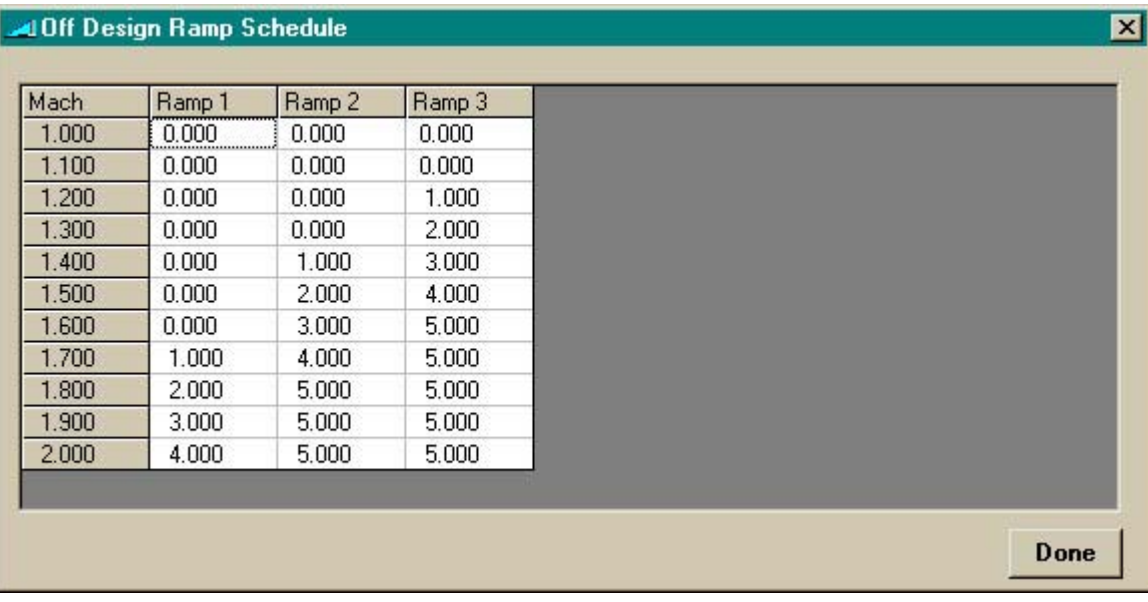

Pressing the **Calculate** button on the Off Design Performance window causes the program to determine the offdesign performance of the inlet based on the variable ramp schedule. The results are displayed in the output window as shown below.

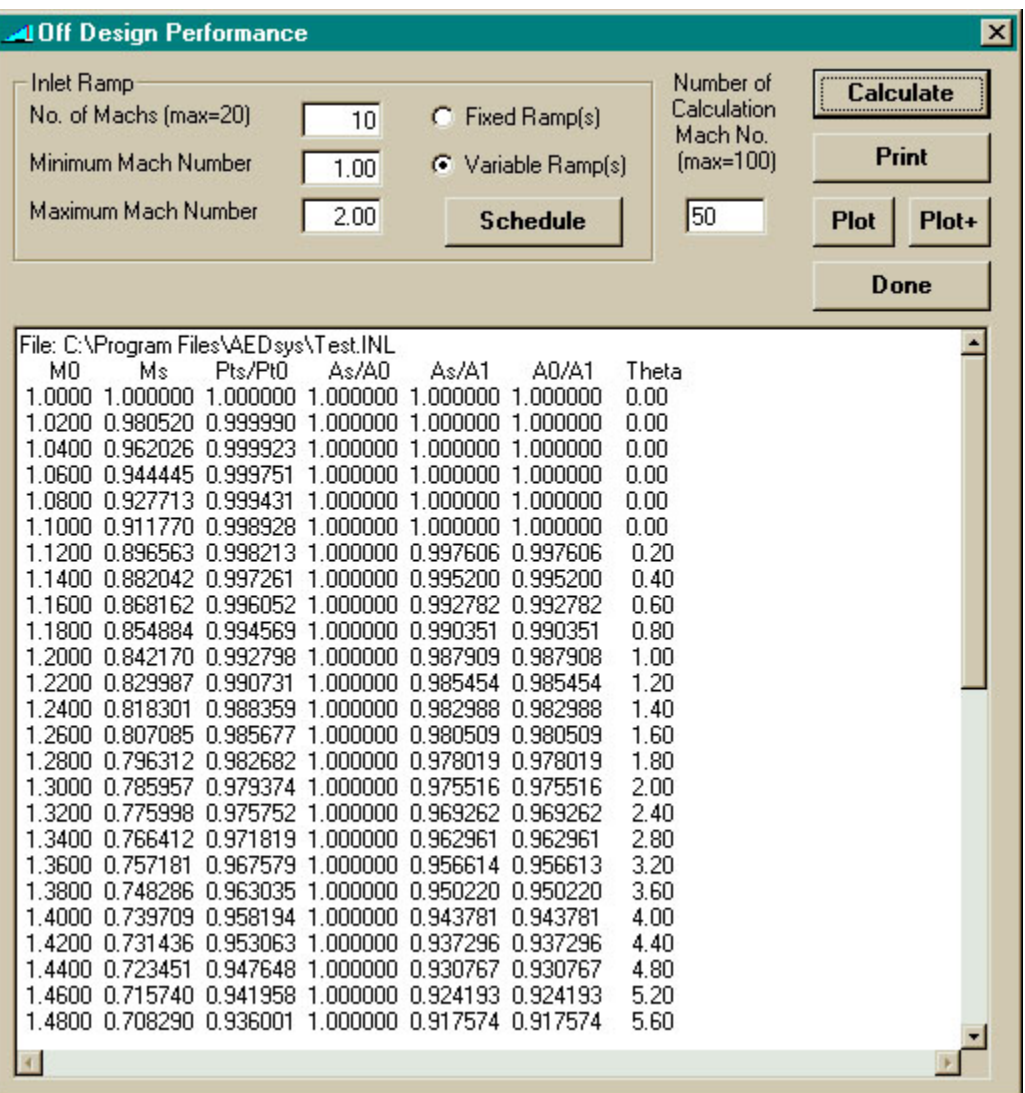

Pressing the **Plot**+ button generates the Olectra Chart plot of  $A_0 / A_1$  and  $P_{ts} / P_{t0}$  versus Mach number. The sudden increases in these two results with Mach 1.6 are due to the change of a detached normal shock into oblique shock.

By pressing the **Plot** button, the black and white plot is generated and displayed in the Plot window. When the user moves the mouse across this plot, the arrow becomes a cross-hair. This feature allows the user to capture and display the plot coordinates at the bottom of the screen by pressing the left mouse button.

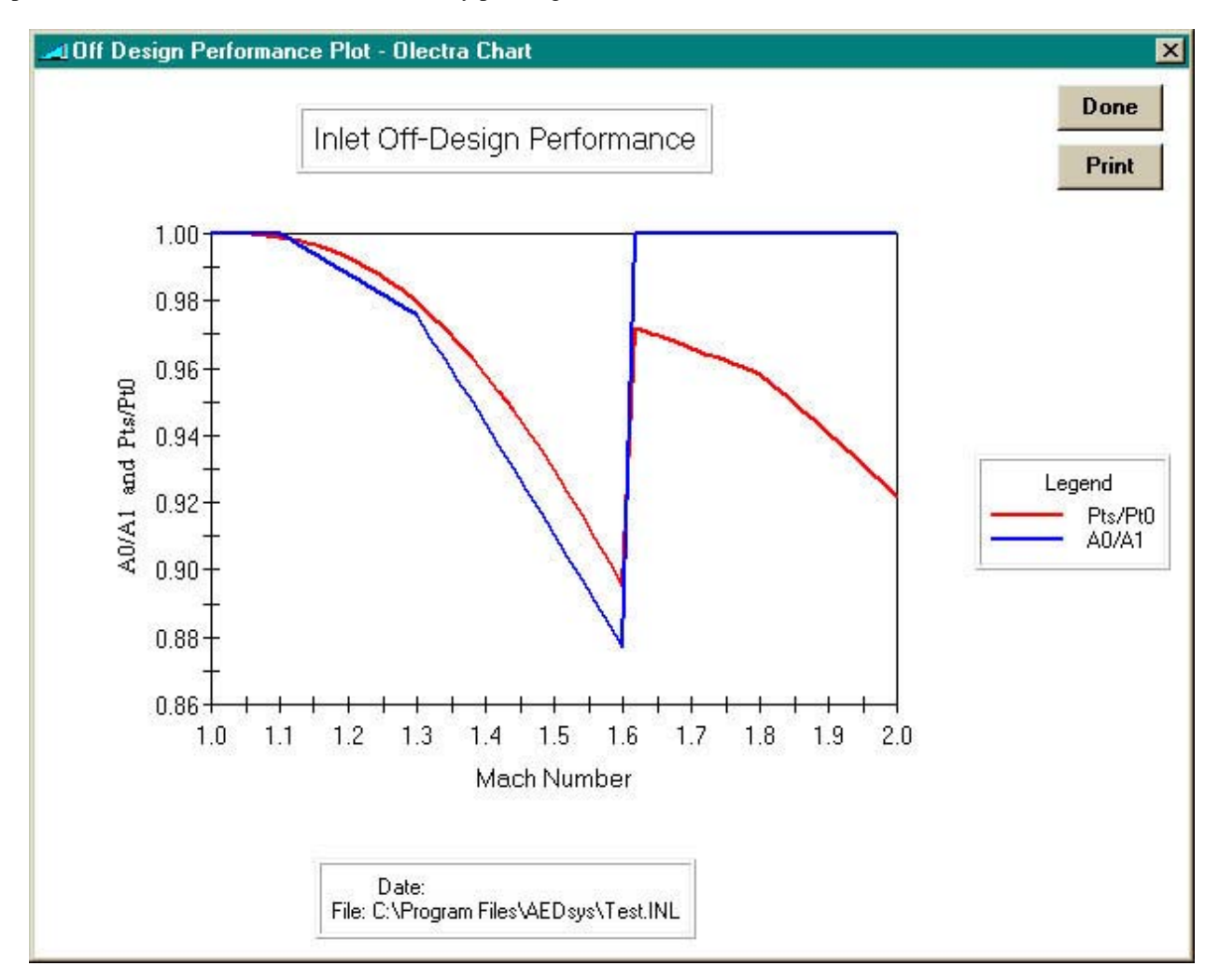